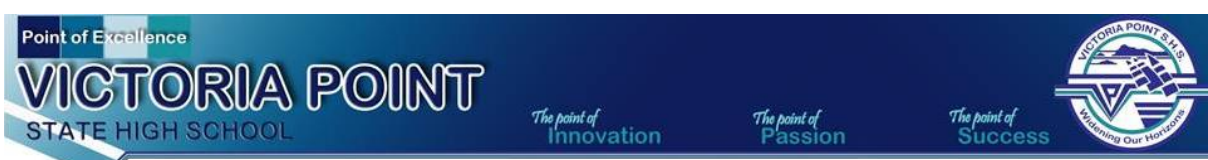

# **Daymap – Student Portal Guide**

### **Daymap Activation and Login**

To use the Daymap student portal you first need to activate your Daymap account. Please follow the steps below.

#### **Students will need:**

- 1. A device that connects to the internet
- 2. Student EQ email account login details (i.e hicha0@eq.edu.au)

### **Activation Option 1 – Email Invitation from Daymap**

1. Login to your student email account at [www.owa.eq.edu.au](http://www.owa.eq.edu.au/) A Daymap invitation will have been sent to your student email account recently Open the email from Daymap and click on the link "Click here to reset your password'

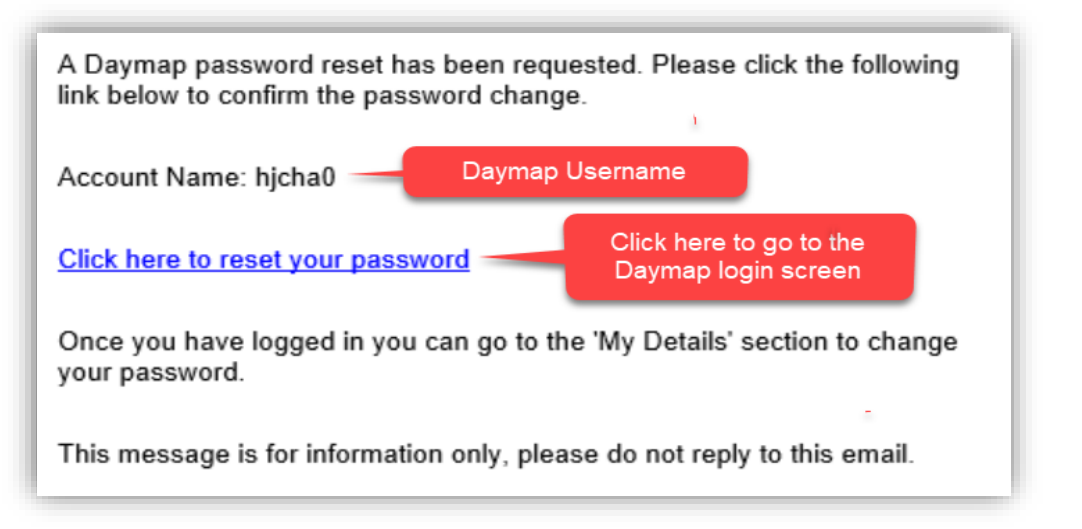

2. You will be taken to the Daymap Password Reset Page Enter your new password to activate your Daymap account **You will receive a confirmation message** once this has been completed successfully. Next, click to login to Daymap

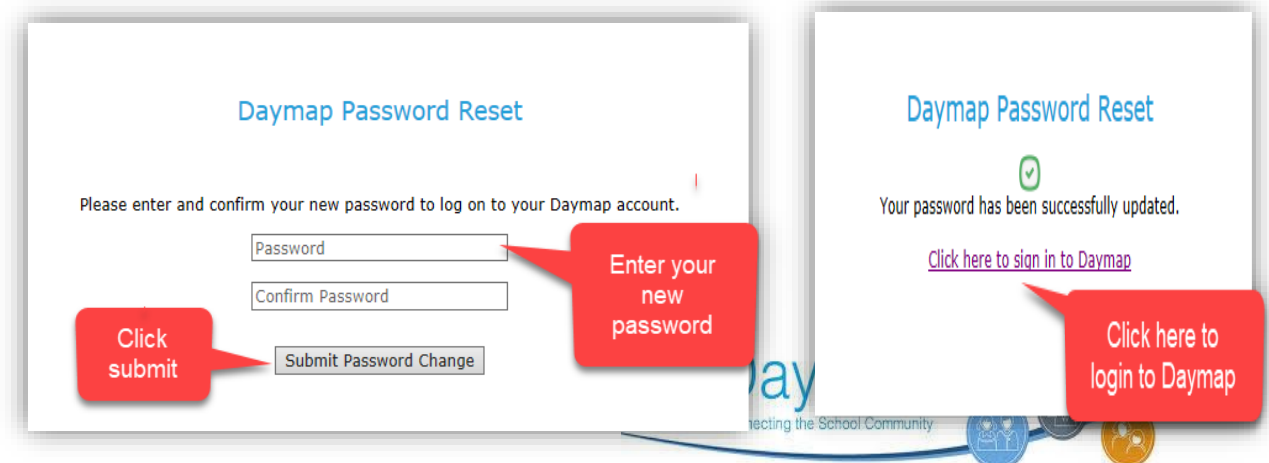

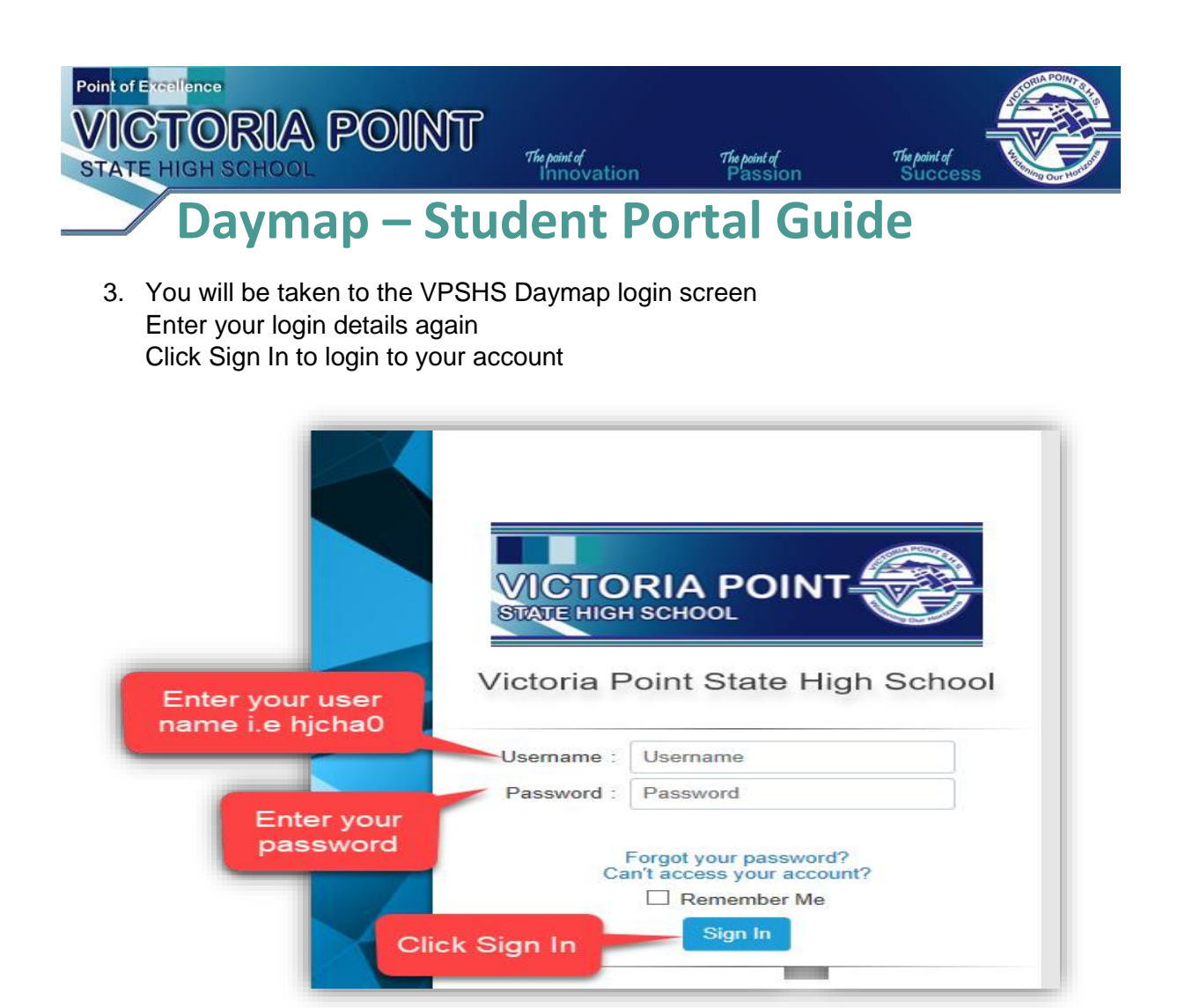

4. Congratulations! You have successfully activated your Daymap account. Now you can access important school information both at home and on the go! Using Daymap you can access your student timetable, class homework, attendance data and more!

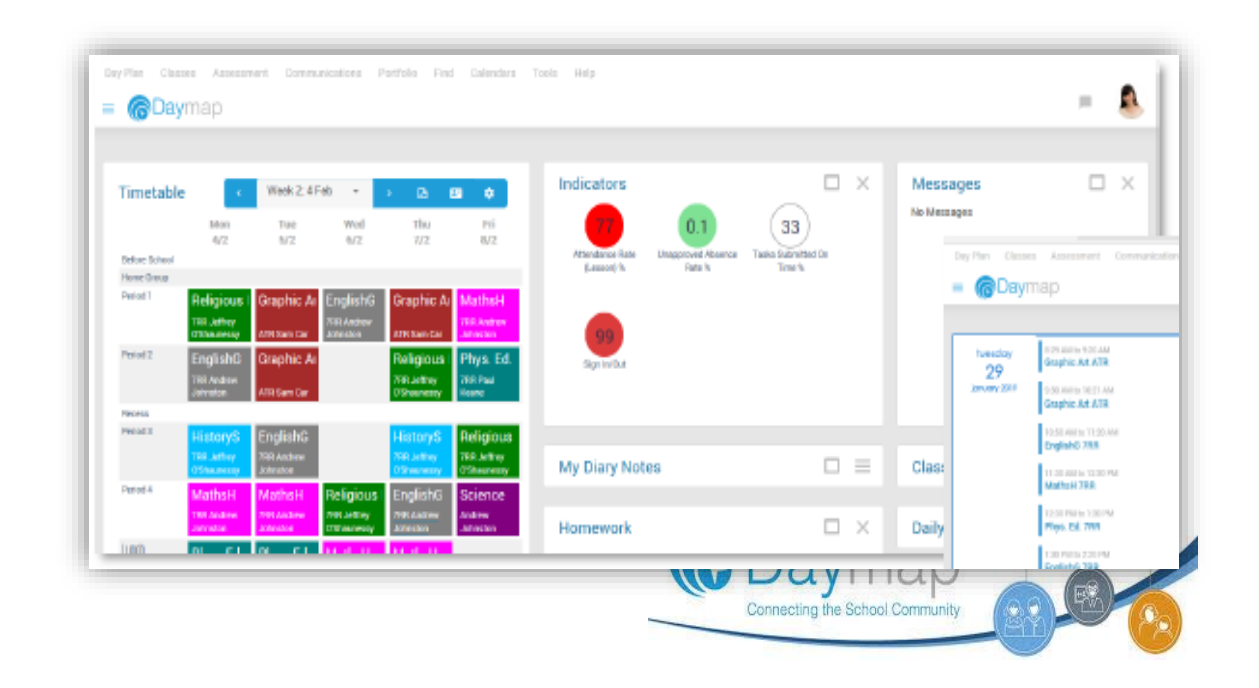

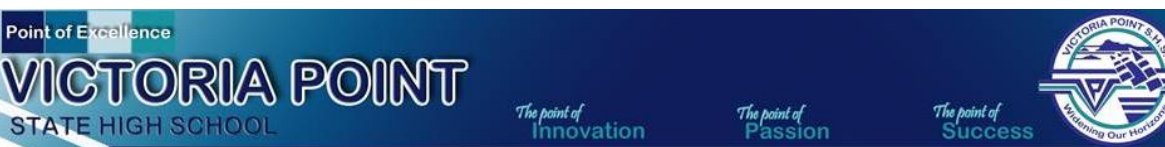

# **Daymap – Student Portal Guide**

### **Activation Option 2 – Password Reset on Daymap Login Screen**

You should only use this option if you have **NOT** find your Daymap email invitation **or** if you need to reset your Daymap password.

1. You can access the Daymap login screen by typing the following URL into a web browser [https://vpshs.eq.daymap.net](https://vpshs.eq.daymap.net/) Click 'Forgot Password' from the login screen to reset your Daymap password

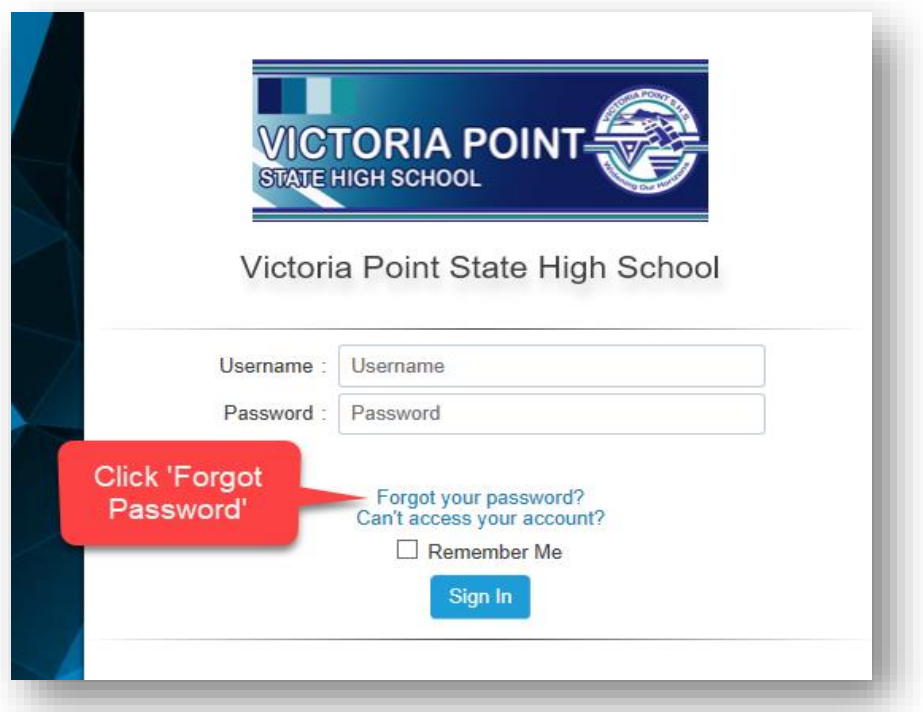

2. Enter your Daymap user name i.e hjcha0and click Reset Password

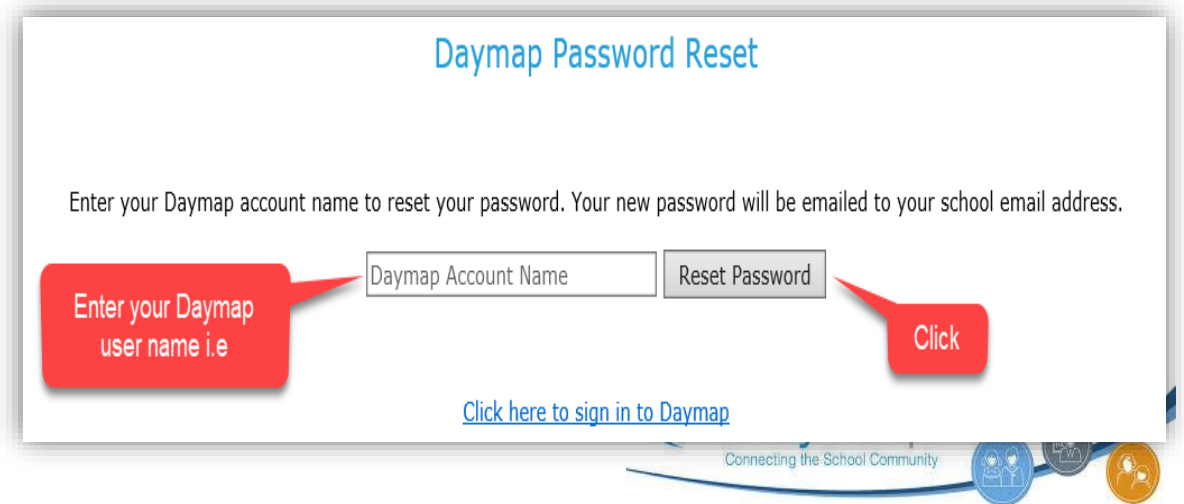

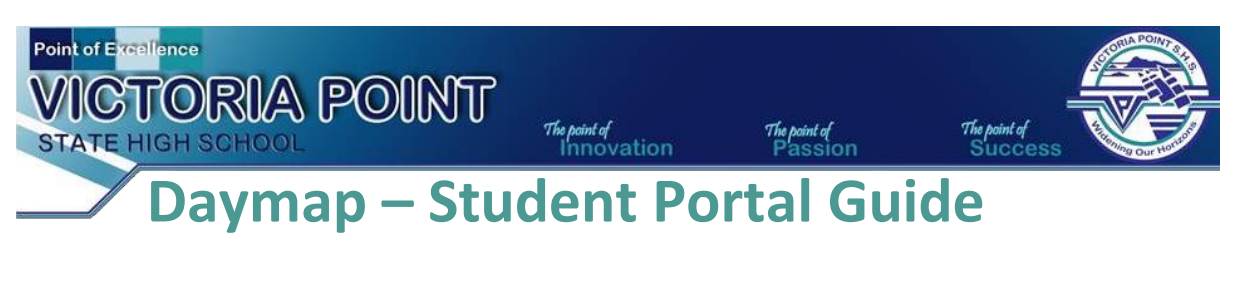

3. You will receive a message confirming that a password reset email has been sent to your school email account

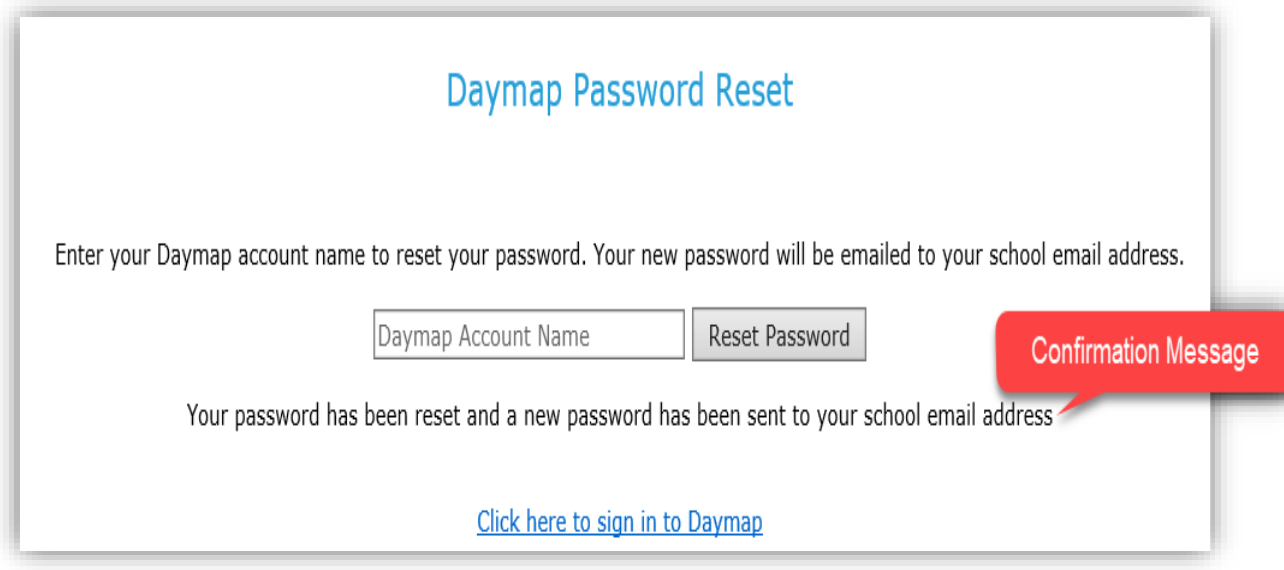

4. Login to your school email account Open the Password Reset email from Daymap Follow the instructions in the email to activate your account/reset your password

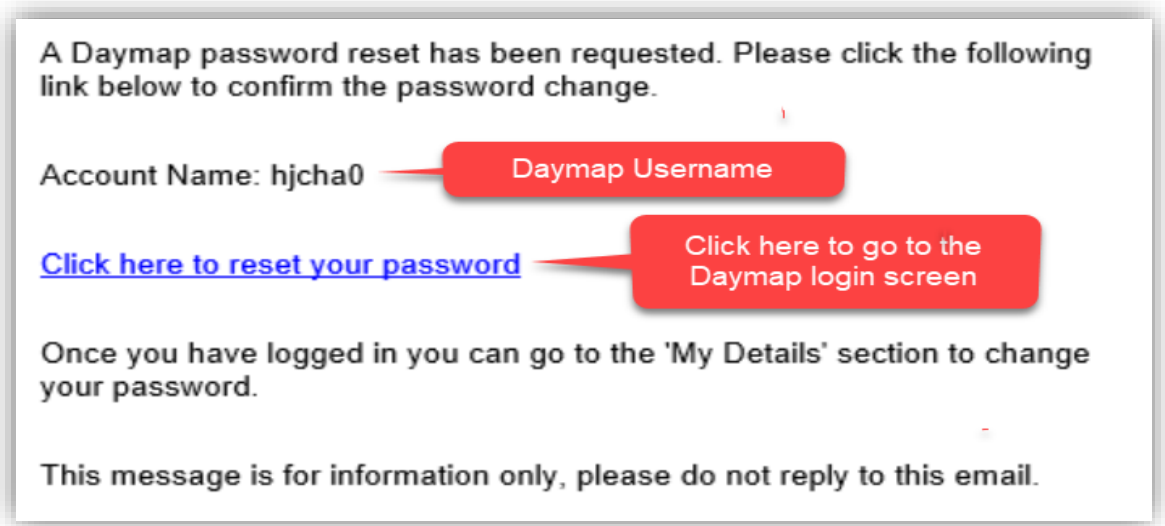

**Note:** Due to security reasons, Daymap is unable to assist if there is an issue with accessing your account. For assistance, please email IT support at Victoria Point State High School [helpdesk@vpshs.eq.edu.au](mailto:helpdesk@vpshs.eq.edu.au)

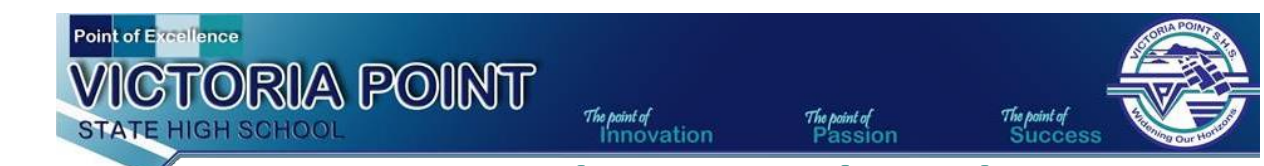

## **Daymap – Student Portal Guide**

### **Daymap Basics - Dayplan**

When you login to Daymap by default you will be taken to the Dayplan page. On this page you will find important information including:

- Your weekly timetable
- Homework tasks
- School Notices
- Attendance Data

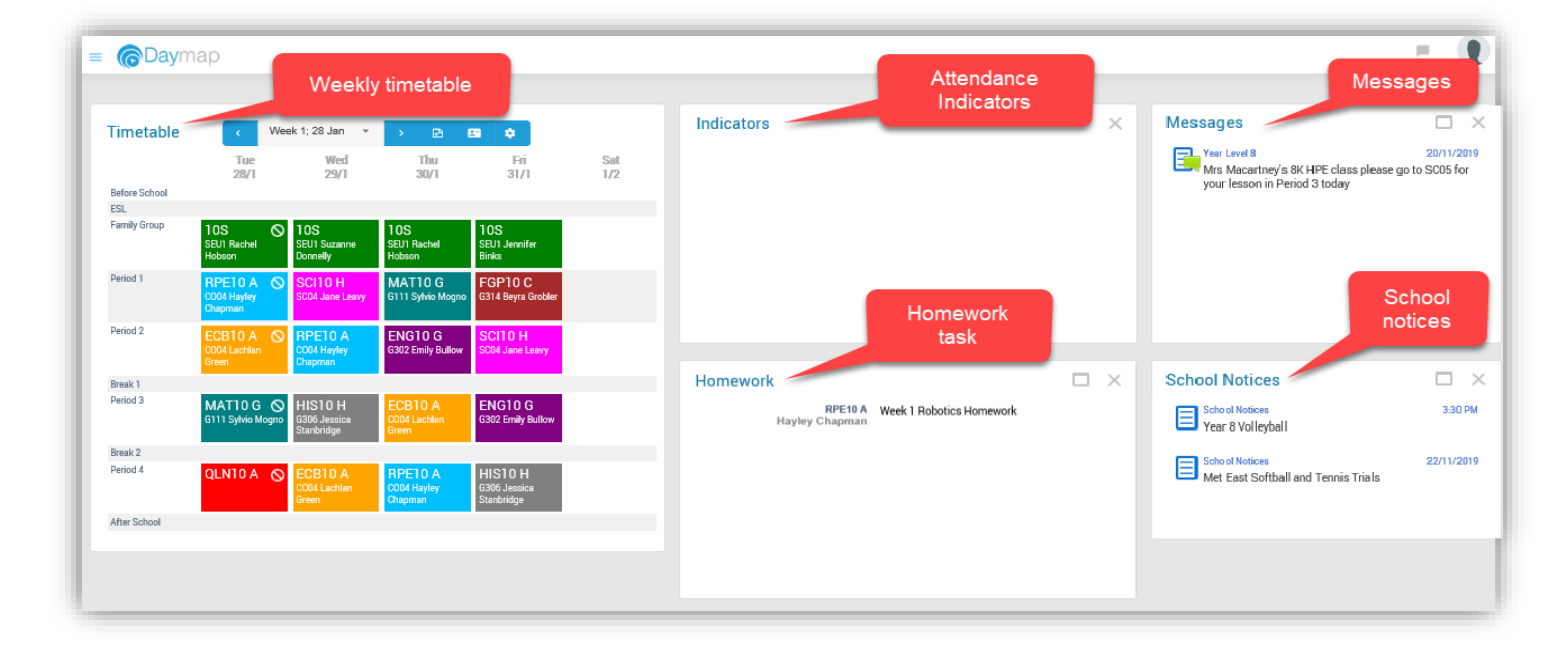

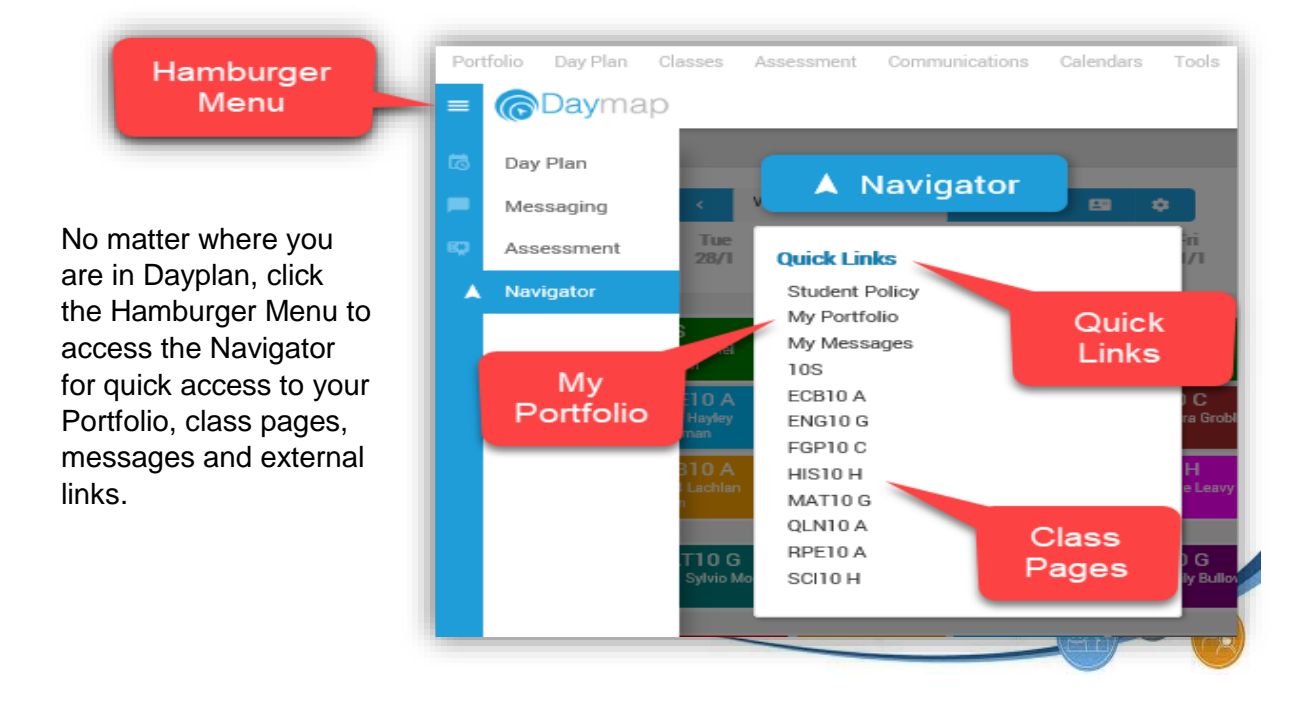

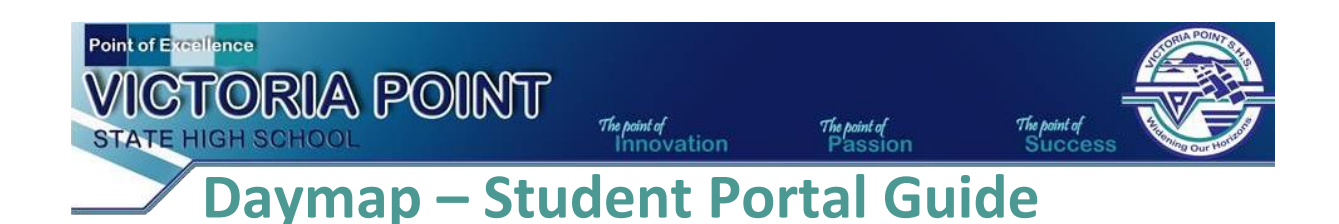

### **Weekly Timetable**

Your weekly timetable is displayed as soon as you login to Daymap. It defaults to the current week and you can move through the weeks using the forward and back arrows next to the date, or, select a date using the date picker Clicking on a class will open the Class Page

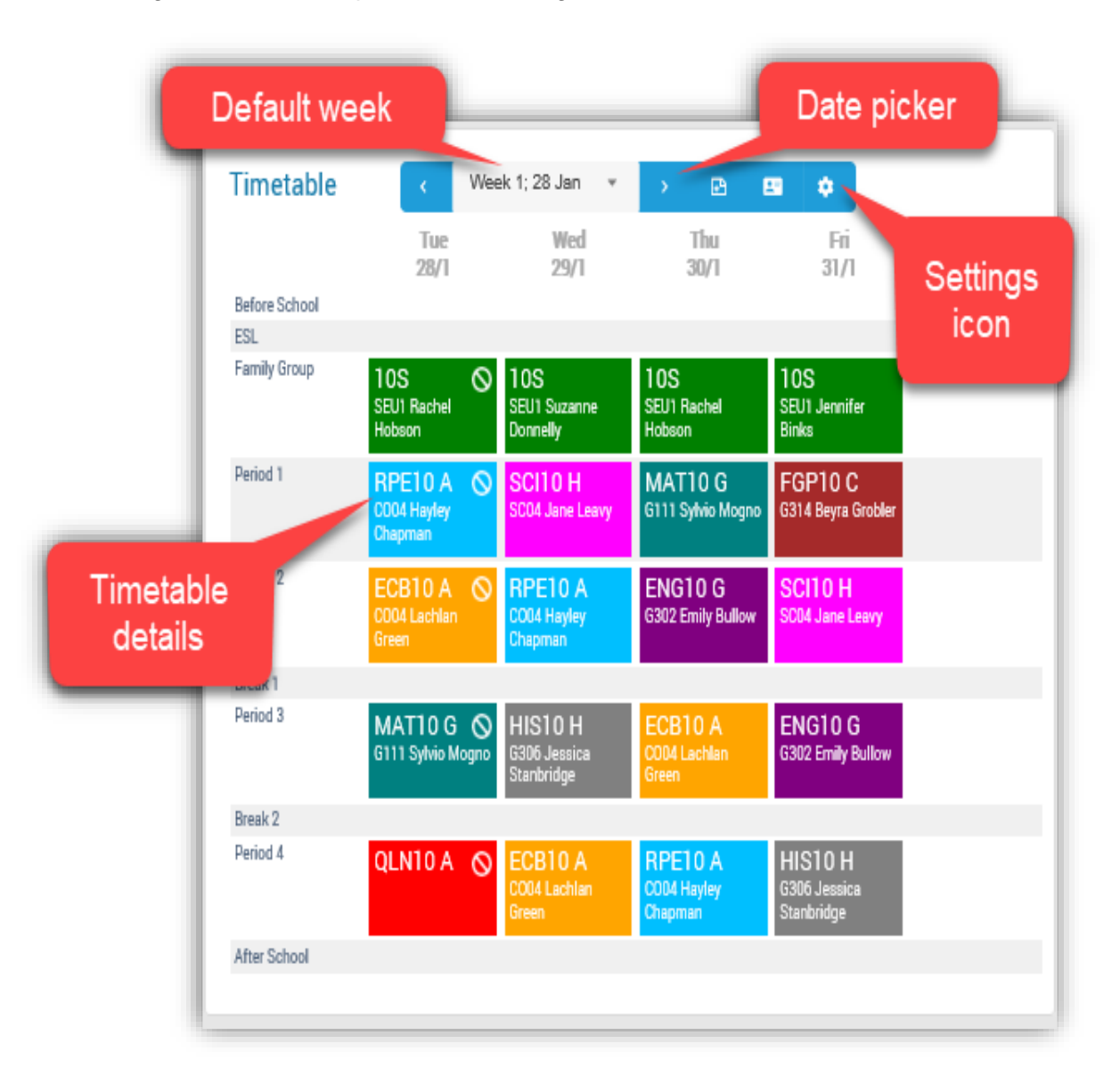

**NOTE:** You may customise your timetable view options by clicking on the settings icon

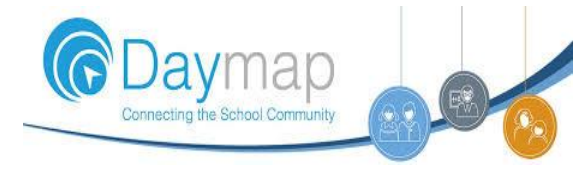

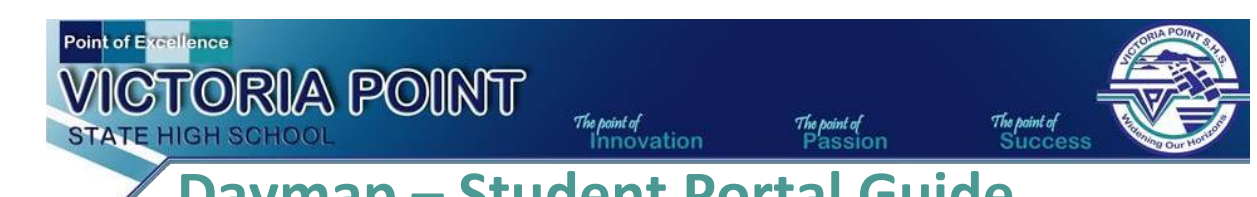

## **Daymap – Student Portal Guide Homework**

You will see any recently assigned homework tasks when you login to Daymap. Homework tasks will appear next to your timetable, in the Homework box.

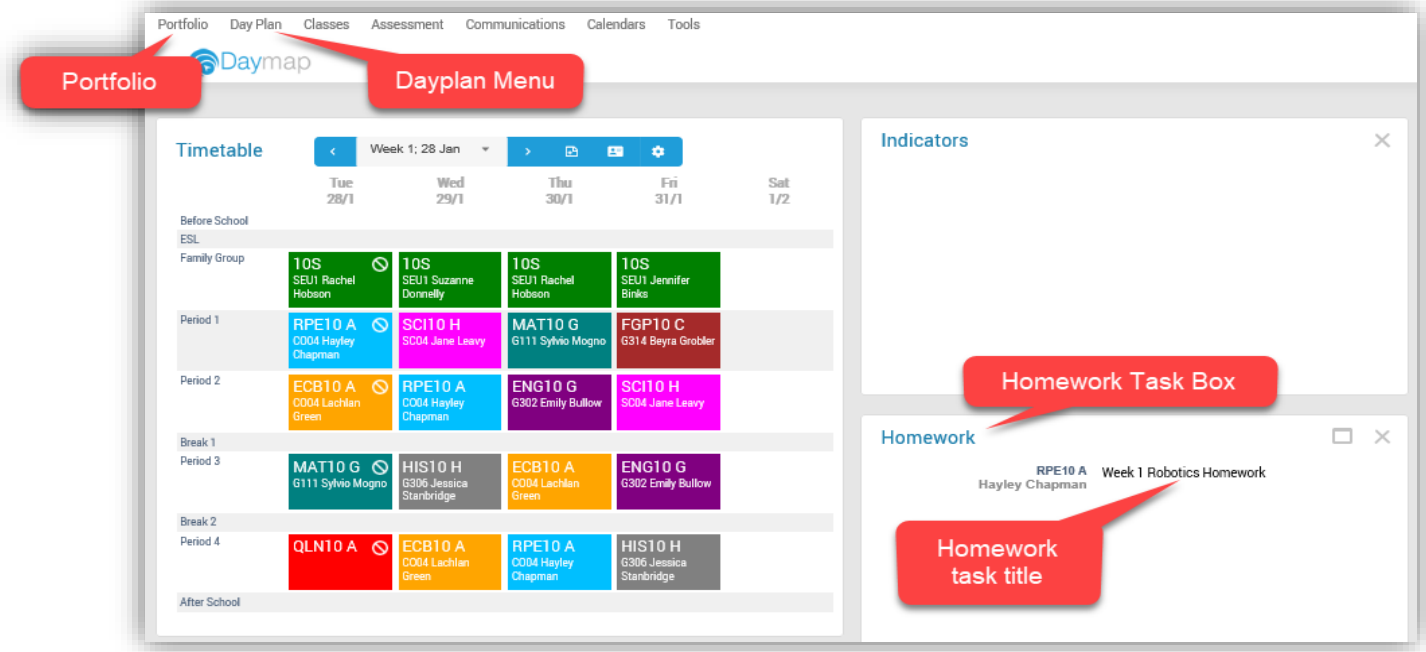

To view the details of a homework task, click on the homework task heading. This will open a pop up box displaying adddtional details of the homework task as well as any attachments.

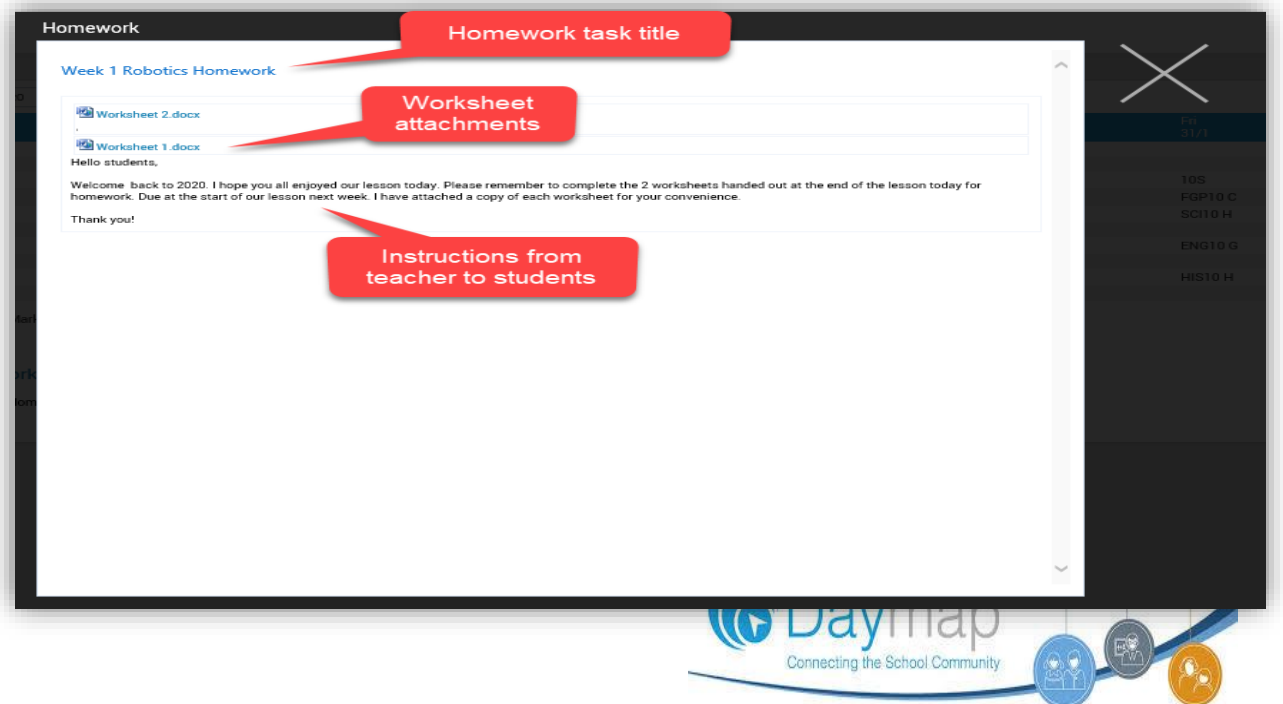

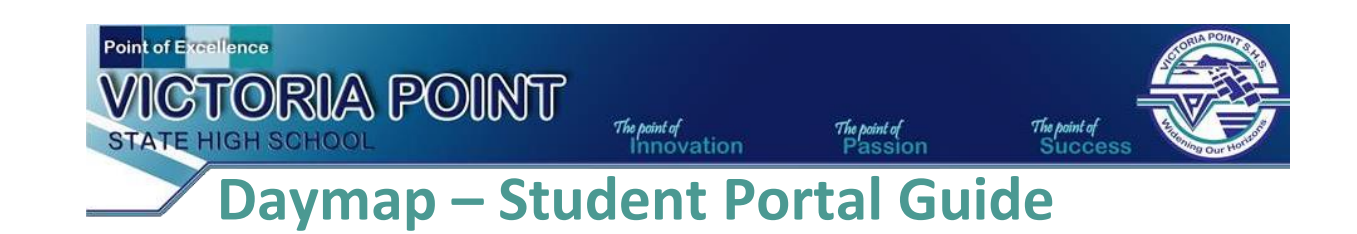

### **Homework**

You can see an overview of weekly homework tasks by clicking on the Portfolio Menu. You will see a list of any homework tasks issued for that week.

To view details of the task and or any attachments, click on the homework task title. You can view Homework assigned on different dates by choosing from the Date Picker.

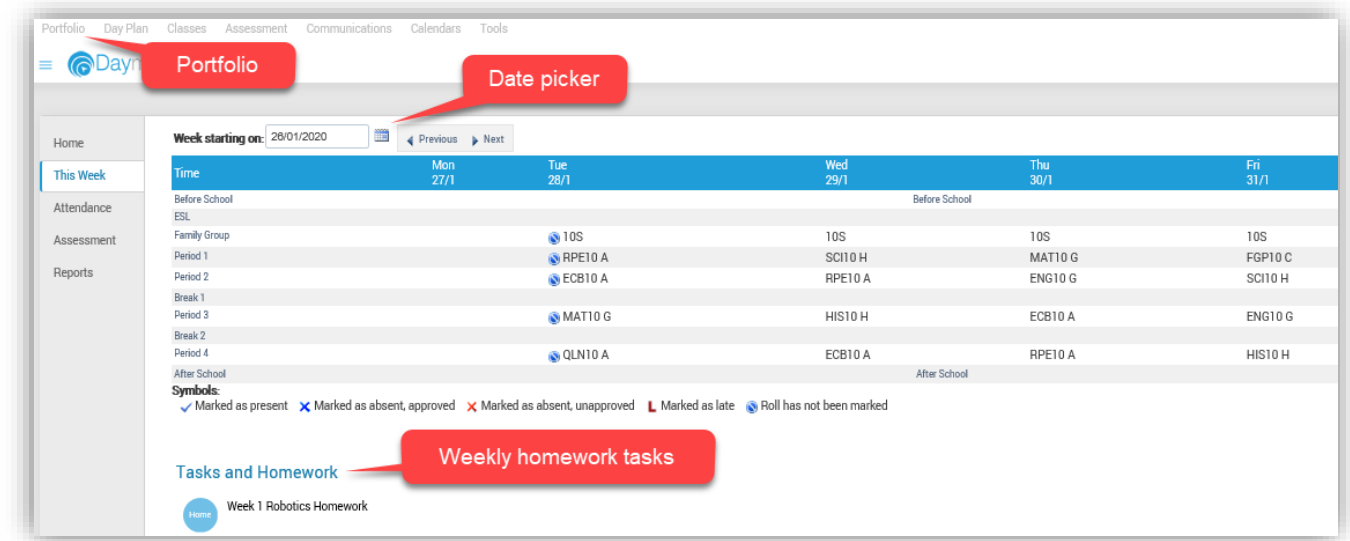

You can aview or search for homeworktasks by date by selecting homework from the Dayplan menu

You can view Homework assigned on different dates by choosing from the Date Picker.

![](_page_7_Figure_7.jpeg)

![](_page_8_Picture_0.jpeg)

### **School Notices**

You can easily access and read school notices from the Dayplan page. School notices will appear in the School Notices box.

![](_page_8_Picture_3.jpeg)

To view the school notice in detail, click on the notice title. This will open a pop box where you can read the entire notice.

![](_page_8_Picture_5.jpeg)